# *The Property Registry's* eRDA and eService Request User Guide

The Property Registry

A service provider for the Province of Manitoba

Updated: March 6, 2017 Version: 2.00

# **Table of Contents**

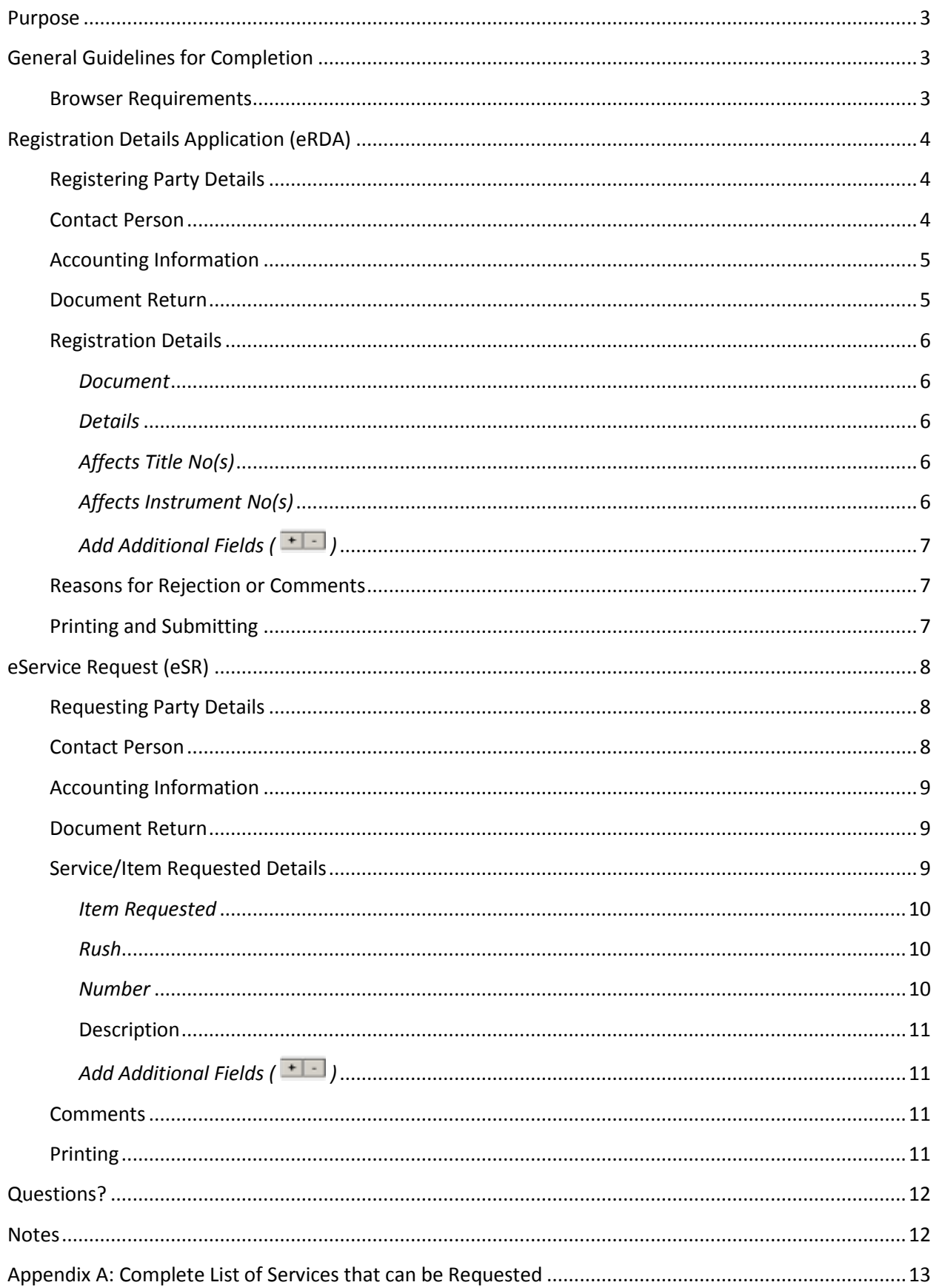

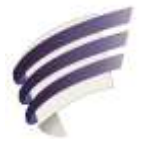

### <span id="page-2-0"></span>**Purpose**

<span id="page-2-1"></span>The purpose of this user guide is to highlight the main functions and features of the electronically fillable Registration Details Application form (eRDA) and the Service Request (eSR) form.

# **General guidelines for completion**

 Any field that requires a title number or instrument number must be completed using the Land Titles District Office Number:

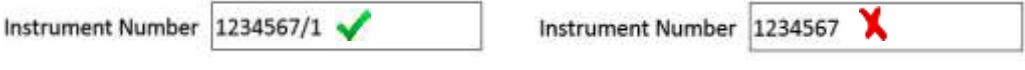

The Land Titles Office District Numbers are as follows:

- 1 Winnipeg
- 2 Brandon
- 3 Portage La Prairie
- 4 Morden
- 5 Neepawa
- 6 Dauphin
- Many fields offer a default selection. Be aware that the default selection may not be the most appropriate selection for every scenario
	- If the  $\pm$  option is available it can be used to increase or decrease the number of entries in that field. Keep in mind that a minimum of one entry is required.

#### <span id="page-2-2"></span>Browser requirements

The eRDA and eSR must be accessed on a computer using Adobe Reader 10 or higher. The forms will not open on a tablet or mobile device, or with Acrobat DC (Mac only).

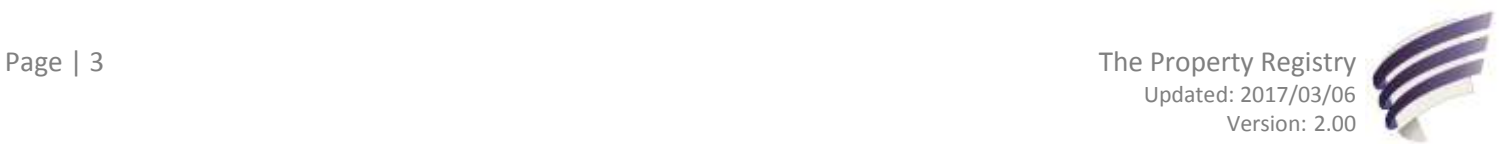

# <span id="page-3-0"></span>**Registration Details Application (eRDA)**

This form accompanies all documents that are intended to be registered at The Property Registry (TPR) and outlines the series of documents to be registered as well as information about the registering party.

### <span id="page-3-1"></span>Registering party details

This area of the eRDA is where you will provide information about the registering party including name and full address. The registering party can be an individual or a company.

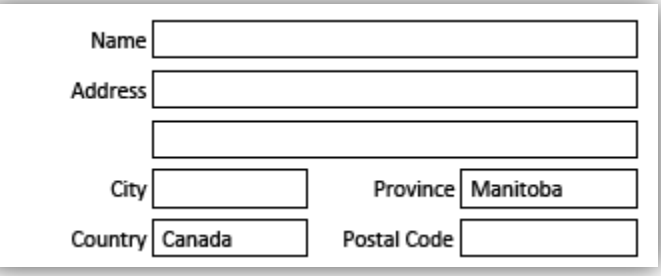

#### <span id="page-3-2"></span>Contact person

While the registering party may be a company or an individual, the contact person should be an individual and may or may not be the same person provided in the Registering Party Details mentioned above. Provide the information for the person that TPR staff would contact should they have any questions or concerns about the eRDA or the accompanying registrations.

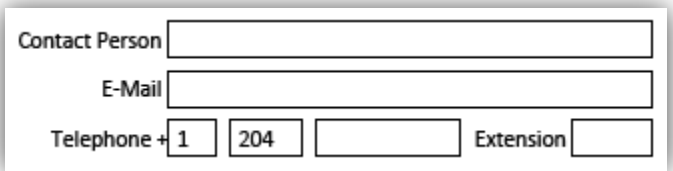

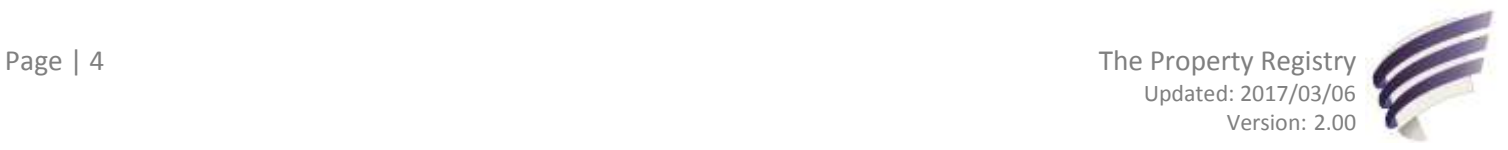

<span id="page-4-0"></span>Select whether you have an **LTO Firm Number**. Any client conducting Land Titles business on a regular basis should have a firm number. To apply for a firm number, please visit our [website.](http://www.tprmb.ca/tpr/securityforms.html)

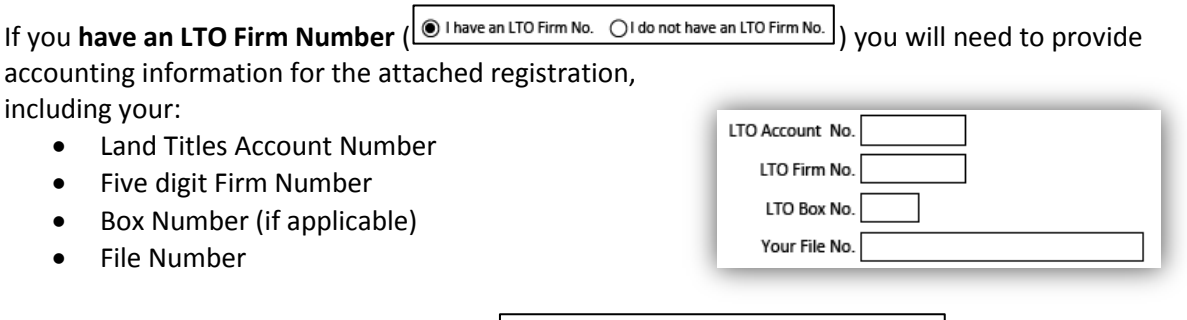

If you **do not have an LTO Firm Number** ( $\bigcirc$  I have an LTO Firm No. (Oldo not have an LTO Firm No.) the only field that will remain is file number which you can fill out if applicable.

# <span id="page-4-1"></span>Document return

Use this drop down menu to select how you would like to have the originals returned if your documents are rejected.

The options are **Pick Up** or **Mail**

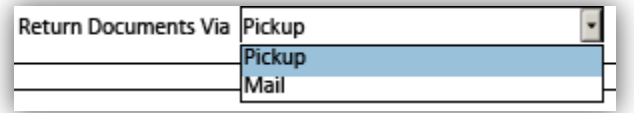

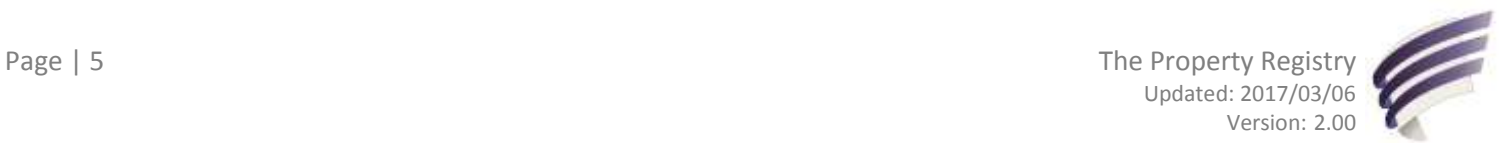

# <span id="page-5-0"></span>Registration details

There are five sections to complete in order to provide information about the documents being registered with the eRDA.

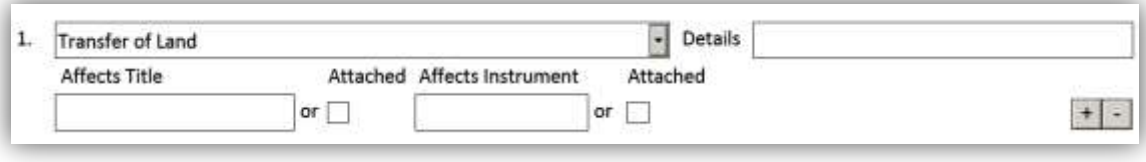

#### <span id="page-5-1"></span>Document

Select the type of document you wish to register from the drop down list provided.

- For ease of use, the drop down list shows the ten most commonly registered documents first followed by a complete list of registerable documents in alphabetical order
- Space for one document is provided
	- If you are registering a series that contains more than one document you can add additional fields using the <sup>+1</sup> licon (See the *Add Additional Fields* section for more information)

#### <span id="page-5-2"></span>Details

Use this field to provide any information you feel is relevant to the registration that does not fit into another category already provided.

#### <span id="page-5-3"></span>Affects title no(s)

Provide all of the titles that the document being registered affects if applicable.

- You have space to provide up to two title numbers in the field provided
- If you require space for more than two title numbers select the 'see attached' box
	- A supplementary page will open allowing you to enter all titles as required
	- Any titles entered in the **Affects Title No(s)** field will be moved from the original field and placed in the supplementary page

# <span id="page-5-4"></span>Affects instrument no(s)

Provide all of the instruments that the document being registered affects if applicable.

- You have space to provide up to one instrument number in the field provided
- If you require space for more than one instrument number select the 'attached' box
	- A supplementary page will open allowing you to enter all instruments as required
	- Any instrument entered in the **Affects Instrument No(s)** field will be moved from the original field and placed in the supplementary document

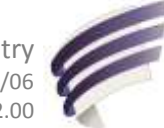

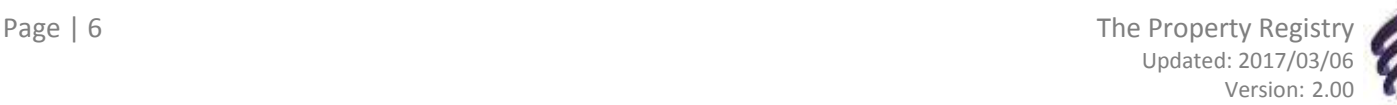

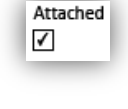

Attached ✓

# <span id="page-6-0"></span>Add additional fields  $(\overline{+)})$

Space for one registered document is provided. If you are registering more than one document in series you can add additional fields by selecting the  $\frac{+1}{ }$  icon.

- Selecting the last  $\blacksquare$  icon at the bottom of the list will add an additional line at the end of the current list of documents (additionally, selecting the  $\Box$  icon will have the opposite effect)
- If you would like to insert an additional document line in between two other existing lines (and subsequently reorder the series) you can do so by selecting the  $\pm$  icon directly above where you would like to insert a new document line (additionally, selecting the  $\Box$  icon will have the opposite effect)

# <span id="page-6-1"></span>Reasons for rejection or comments

This area is for internal use only and therefore is not permitted to be filled in by the registering party.

# <span id="page-6-2"></span>Printing and submitting

Once the eRDA is completed you are able to print it for registration. If any mandatory fields have not been completed you will need to address them before the form will allow printing. The form will highlight any fields that have not been completed to advise you as to what information is missing.

If for any reason you eRDA is found to be deficient upon submission, the eRDA along with any accompanying documents and payment will be returned to you prior to registration. You will not be charged a rejection fee if your paperwork is returned prior to registration.

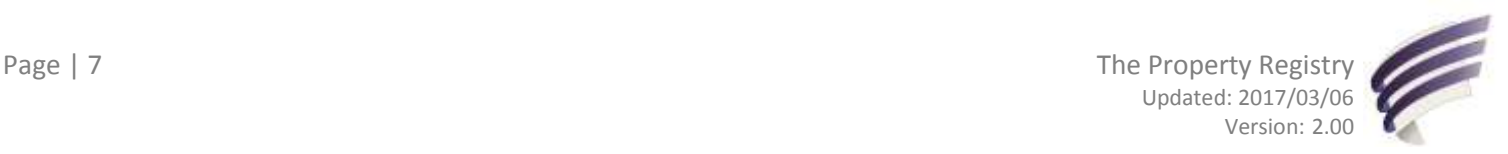

# <span id="page-7-0"></span>**eService Request (eSR)**

Use this form when requesting Land Titles services to be completed by The Property Registry such as a printed Status of Instrument, printed Status of Title, a copy of an accepted document or a historical search.

### <span id="page-7-1"></span>Requesting party details

This area of the request is where you will provide information about the party requesting the service including name and full address. The requesting party can be an individual or a company.

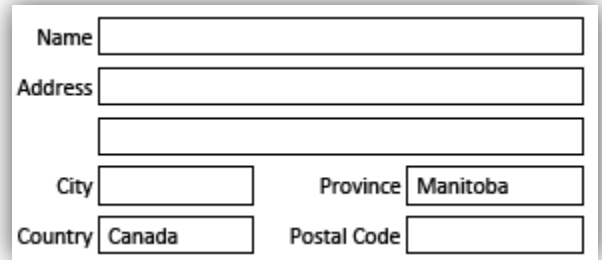

#### <span id="page-7-2"></span>Contact person

While the requesting party may be a company or an individual, the contact person should be an individual and may or may not be the same person provided in the Requesting Party Details mentioned above. Provide the information for the person that TPR staff would contact should they have any questions or concerns about the request.

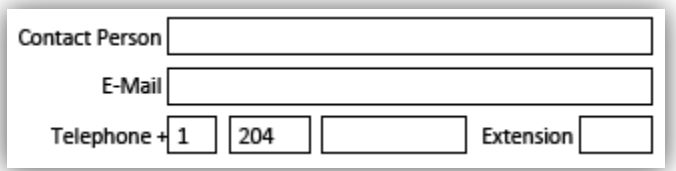

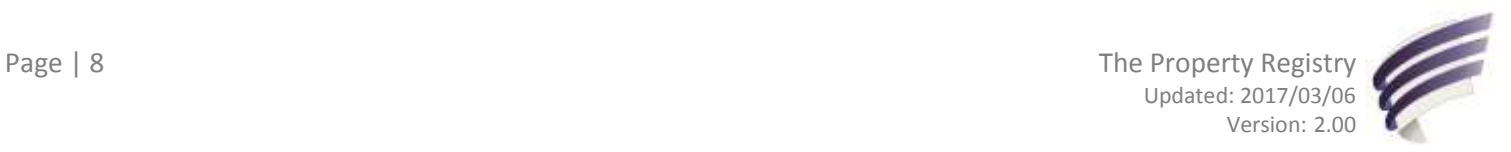

<span id="page-8-0"></span>Select whether you have an **LTO Firm Number**. Any client conducting Land Titles business on a regular basis should have a firm number. To apply for a firm number, please visit our [website.](http://www.tprmb.ca/tpr/securityforms.html)

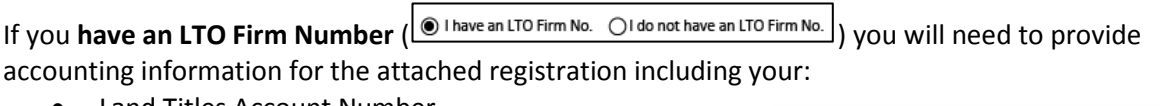

- Land Titles Account Number
- Five digit Firm Number
- Box Number (if applicable)
- File Number

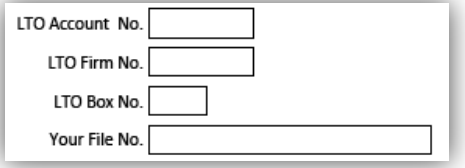

If you **do not have an LTO Firm Number** ( $\bigcirc$  I have an LTO Firm No. ( $\bigcirc$ I do not have an LTO Firm No.) the only field that will remain is file number which you can fill out if applicable.

#### <span id="page-8-1"></span>Document return

Use this drop down menu to select how you would like to have your requested services/items returned to you. The options are **Pick Up**, **Mail**, **Email** or **Fax** (provide fax number; additional fees will apply).

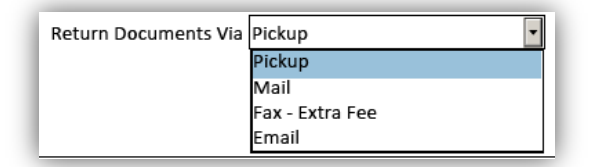

# <span id="page-8-2"></span>Service/item requested details

There are five sections to complete in order to provide the information for the requested service.

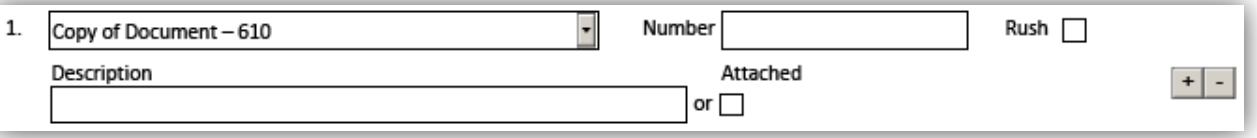

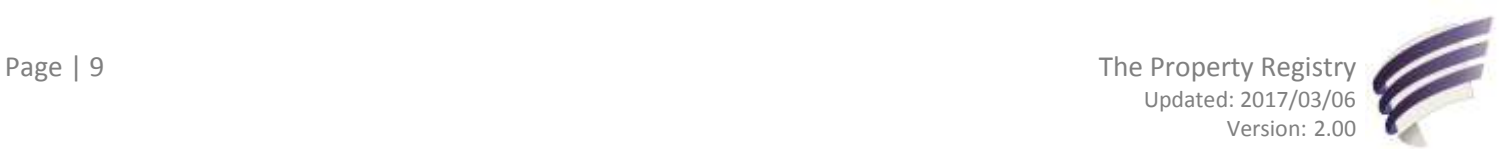

## <span id="page-9-0"></span>Item requested

Select the item(s) you wish to request from the drop down list provided.

- Only items that can be requested via a service request are available in the drop down list (see *Appendix A* for the full list of items that can be requested)
- There is space to request one item
	- If you are requesting more than one item you can add additional fields using the  $\frac{+1}{+1}$ icon

#### <span id="page-9-1"></span>Rush

Select Rush for each service you would like to have rushed. There is a charge per item rushed.

#### <span id="page-9-2"></span>Number

Provide the title or instrument number associated with the item being requested (one item per line).

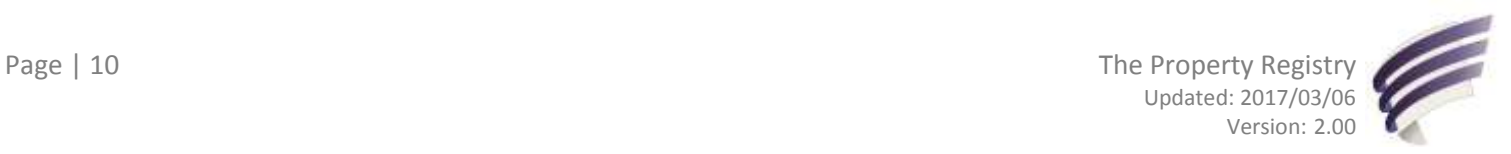

## <span id="page-10-0"></span>Description

Use this field to provide any information you feel is relevant to the request that does not fit into another category already provided.

- There is limited space to provide a description in the field provided
	- If you require more space than what has been provided select the 'attached' box

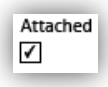

An additional page will open allowing you to enter any further details

# <span id="page-10-1"></span>Add additional fields  $(\overline{+)}$

Space to request one item is provided. If you are requesting more than one item you can add additional fields by selecting the  $\overline{1}$  icon.

- Selecting the last  $\overline{1}$  icon at the bottom of the list will add an additional line at the end of the current list of documents (additionally selecting the  $\Box$  icon will have the opposite effect)
- If you would like to insert an additional item line in between two other existing lines you can do so by selecting the  $\pm$  icon directly above where you would like to insert a new item line (additionally selecting the  $\Box$  icon will have the opposite effect)

#### <span id="page-10-2"></span>**Comments**

This area is for internal use only and therefore is not required to be filled in by the requesting party.

#### <span id="page-10-3"></span>Printing

Once the service request has been completed it can be printed. If any mandatory fields have not been completed you will need to address them before the form will allow printing. The form will highlight any fields that have not been completed to advise you as to what information is missing.

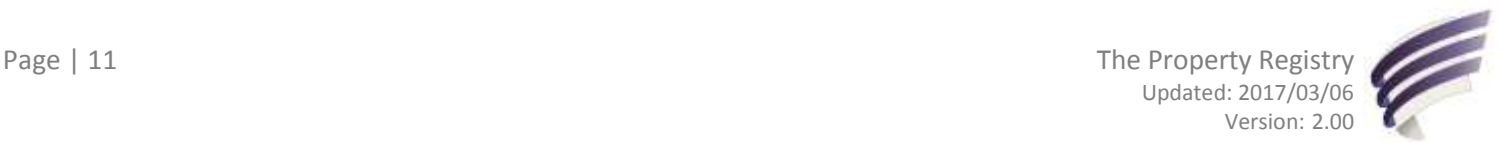

#### <span id="page-11-0"></span>**Questions?**

More information and training materials can be found on our website: [http://www.tprmb.ca/tpr/land\\_titles/lto\\_offices/eforms.html](http://www.tprmb.ca/tpr/land_titles/lto_offices/eforms.html)

Please direct any further questions or concerns with regards to the eRDA and eSR forms to: [tprclient@tprmb.ca](mailto:tprclient@tprmb.ca)

**Please note:** While all questions with regards to completing this form can be emailed to the address above, some questions cannot be answered by The Property Registry staff due to their legal nature. Users are advised to ensure that they meet all legal requirements for proper registration. Where necessary users should seek independent legal advice or consult with legal staff within their organization as the case may be. The Property Registry cannot provide legal advice.

#### <span id="page-11-1"></span>**Notes**

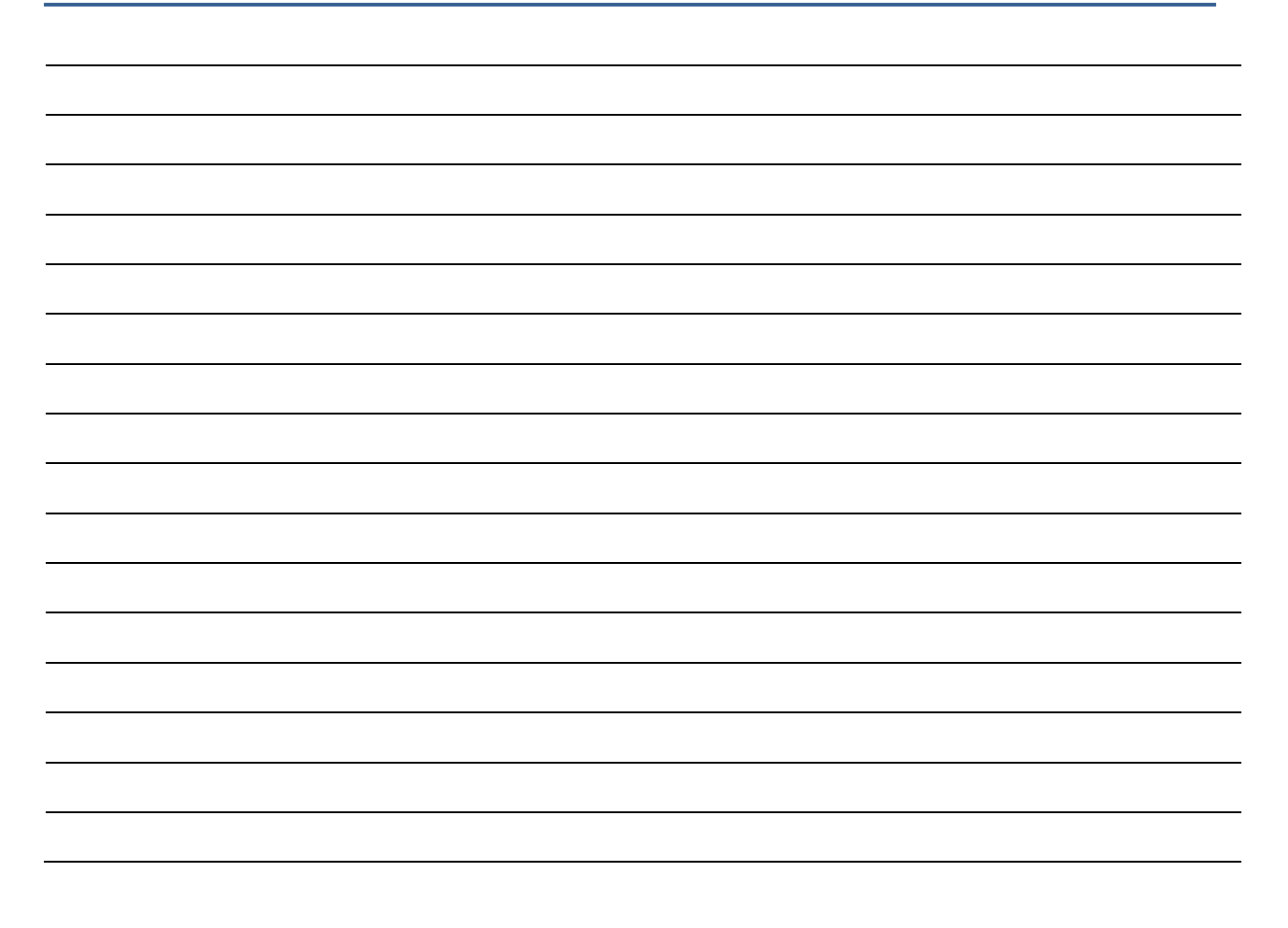

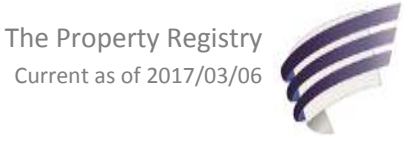

# <span id="page-12-0"></span>**Appendix A: Complete List of Services that can be Requested**

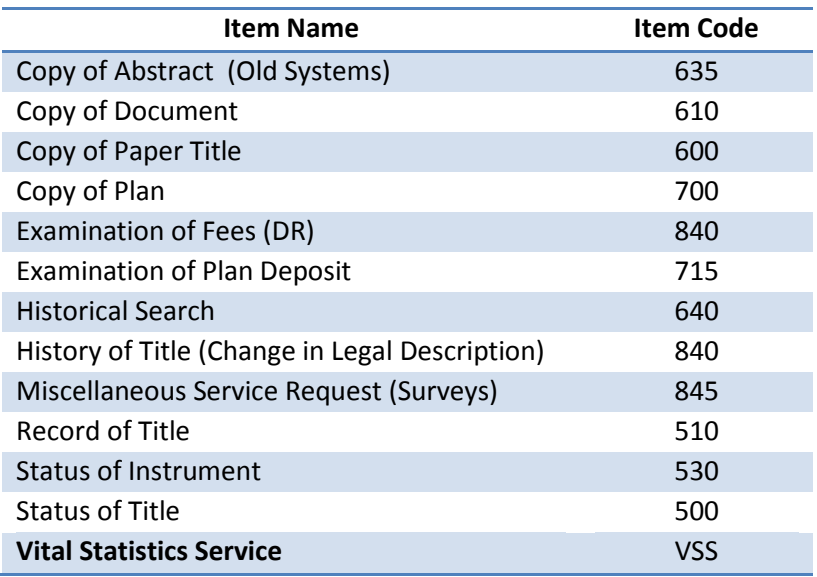

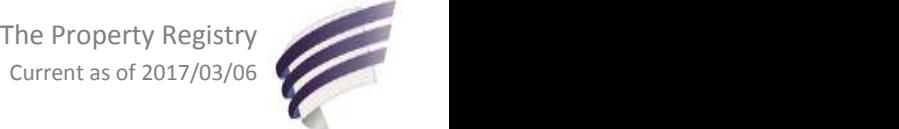